## **Black Hills State University Instructional Design**

## **Quiz ‐ Provide Feedback**

- Click 'Quizzes' from the dropdown menu of 'Assessments' to go to the 'Manage Quizzes' page
- From the action menu of the specific quiz, select 'Grade' to go to the 'Grade Quiz' page

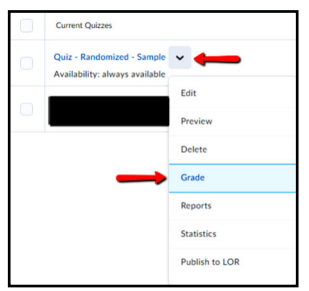

Click on the 'attempt' of the student to go to the 'Grade Attempt' page

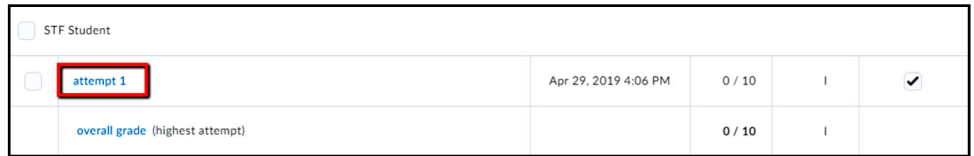

- **TWO options** to provide feedback
	- 1. 'Attempt Feedback' for the overall quiz

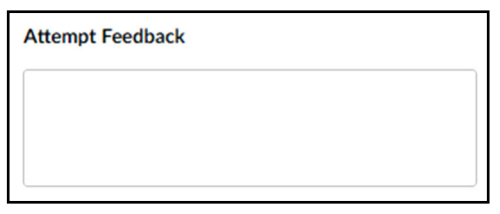

2. Individual question feedback using the 'Expand question feedback' & 'Collapse question feedback' links

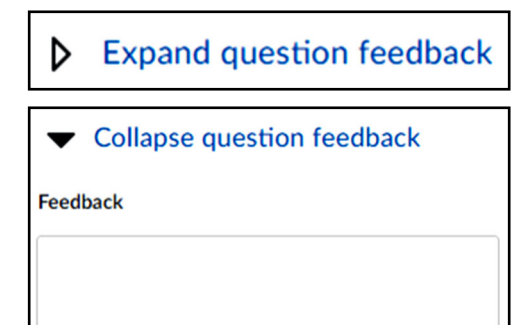

#### **Remember:**

Check the box 'Graded (G) before you click 'Save'

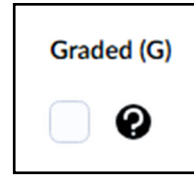

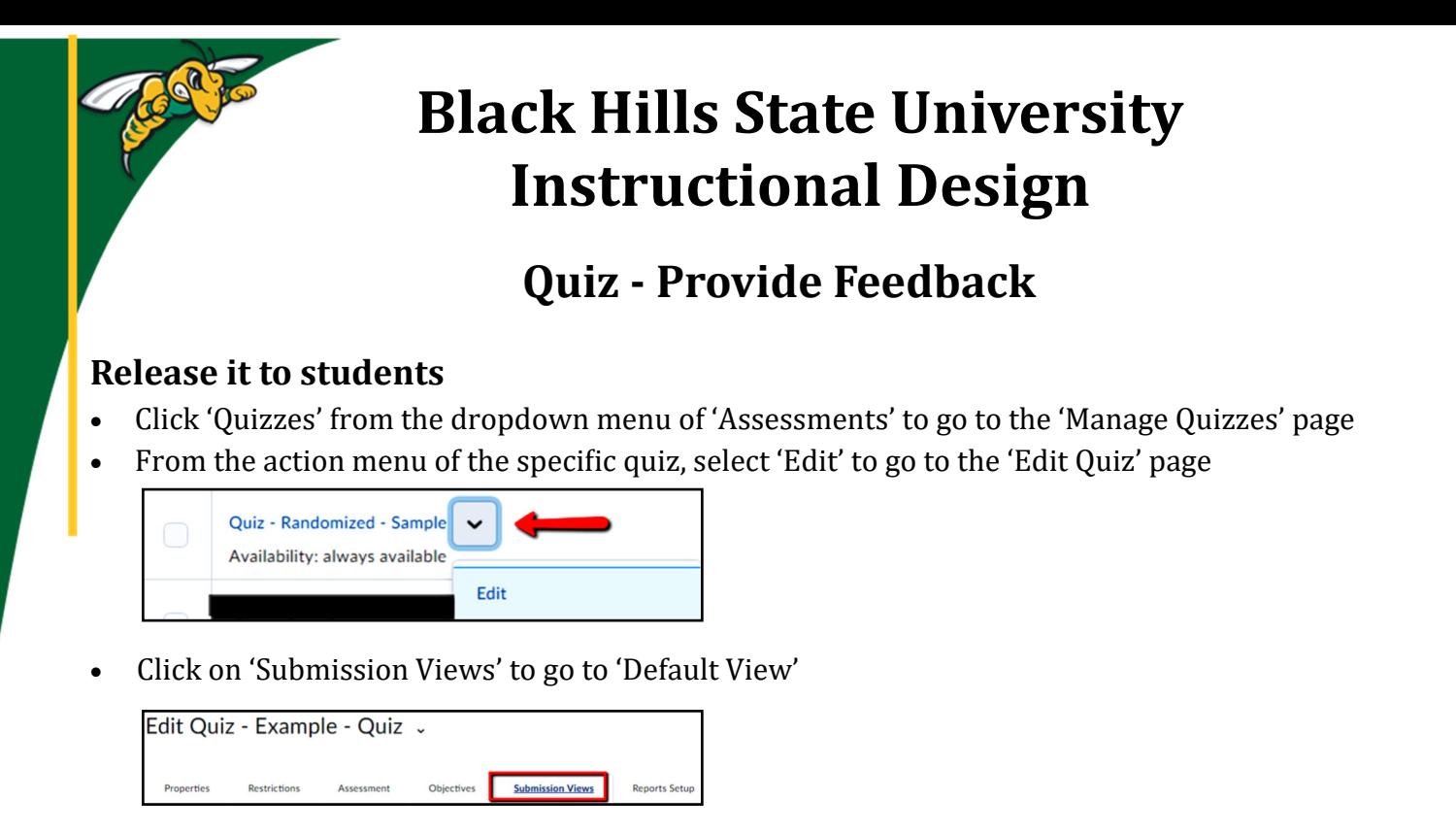

 Click on 'Default View' to make the new submission view default for the quiz. (or you can use the 'Add Additional View' option)

*Note***:** *Please note that this setting does not default to other quizzes.* 

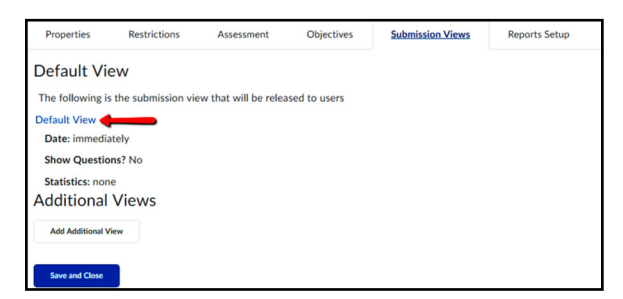

- On the 'Add View' page, under the 'View Details' select 'Yes' and 'Show all questions with user responses'
- Click 'Save'

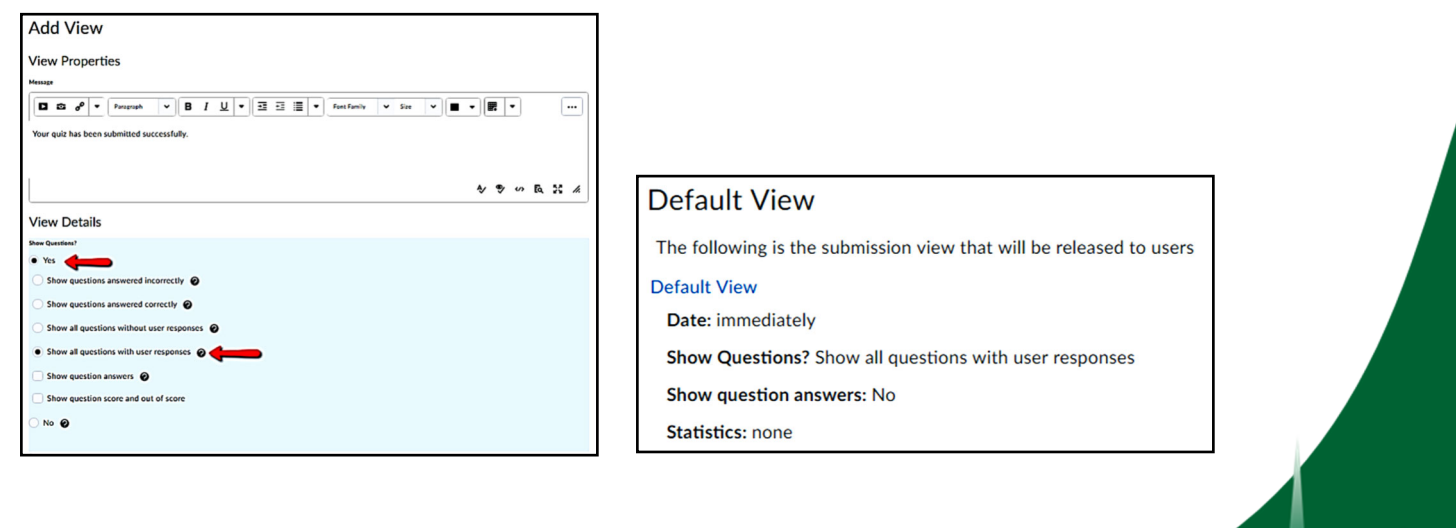

Instructiona

# **Black Hills State University Instructional Design**

## **Quiz ‐ Provide Feedback**

*Note***:** *Let your students know that the graded quiz has feedback*

Students can go to:

- Go to 'Assessments' > 'Quizzes'
- Click on 'Submissions' from the action menu of the specific quiz on the 'Quiz List' page

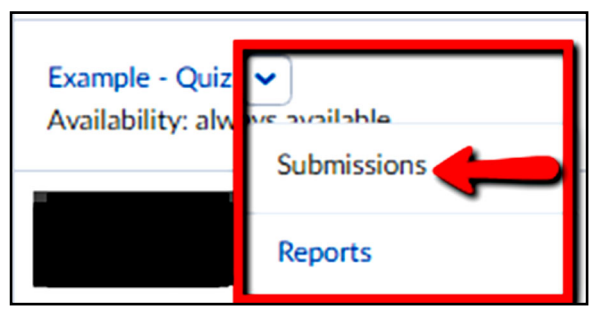

- Click on the 'Attempt' to enter the quiz with feedback
- Click 'View Feedback' link for under the question response

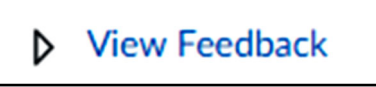

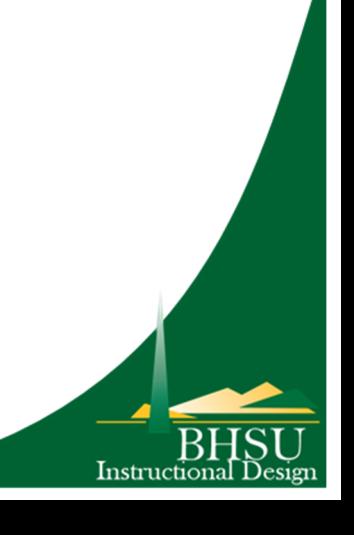